## Epson® SureLab® D870

# Start Here

**IMPORTANT:** Before using this product, make sure you read these instructions and the safety instructions in the online *Operation Guide*.

## Choose a location for the printer

4 Remove all the packaging materials and tape from inside the roll paper feeder.

- 7 Push the roll paper feeder back into the printer.
- 8 Reattach the scrap paper box.

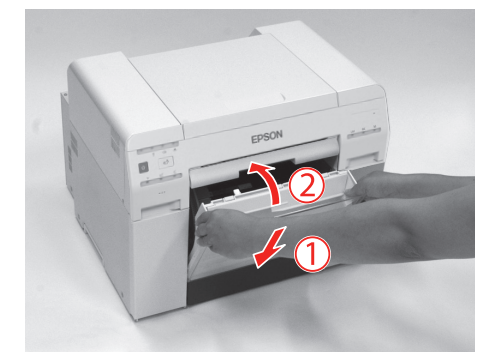

Choose a location for the printer that is near a wall outlet where the power cord can be easily unplugged. Avoid places subject to rapid changes in temperature and humidity. Also keep the printer away from direct sunlight, strong light, or heat sources.

Make sure to place the printer on a flat, stable surface with enough space on all sides.

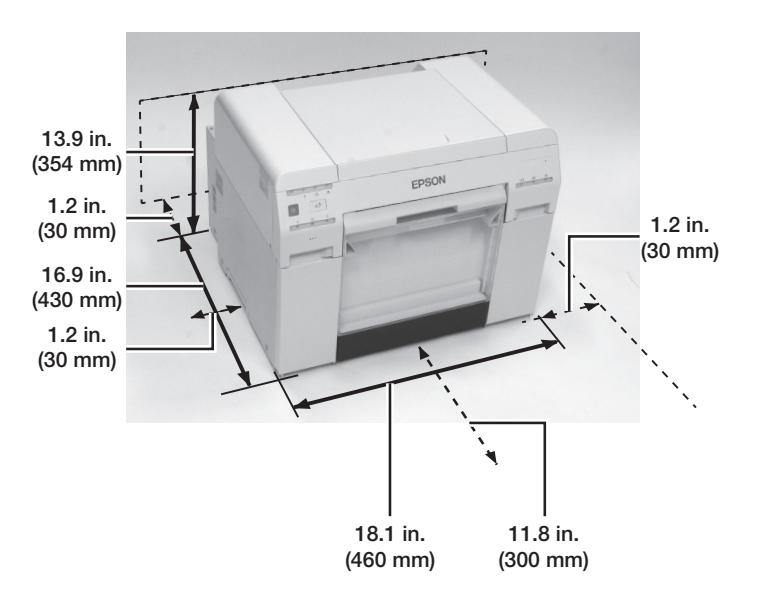

## Unpack

Make sure you have these items:

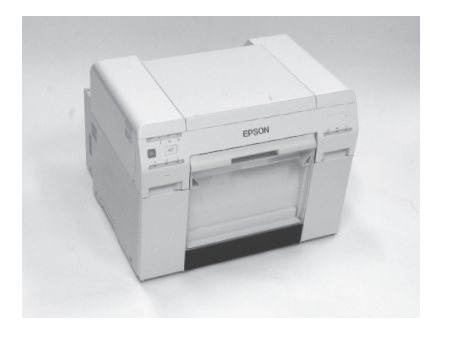

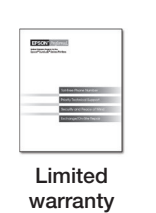

Printer Power cord

Note: Ink cartridges are not included.

- 2 Remove all of the packaging materials and tape from the outside of the printer.
- **3** Remove the scrap paper box.

5 Grip the handle to release the roll paper feeder and pull it out.

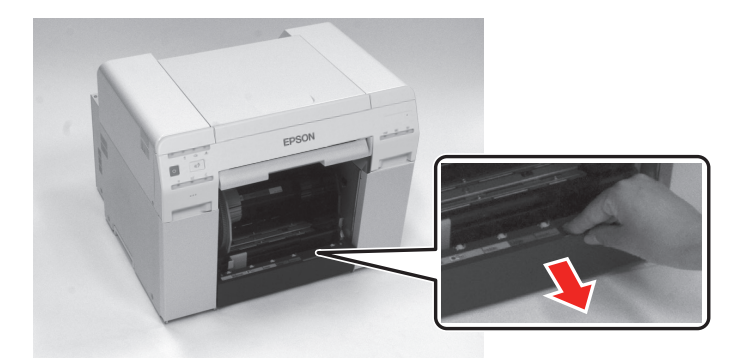

6 Remove the spindle and set it aside.

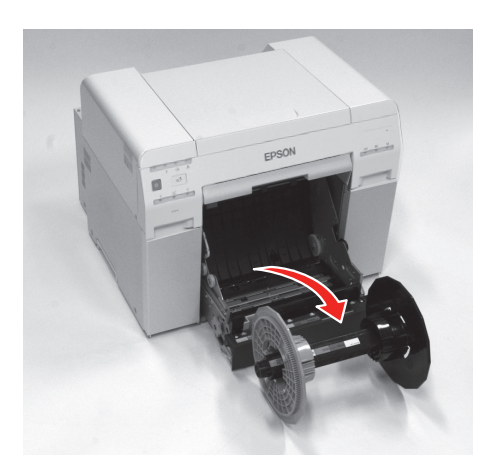

9 Open the ink cartridge covers and remove the packaging materials and tape from inside the printer.

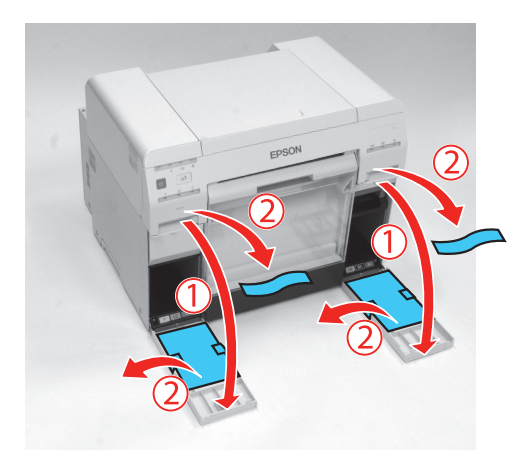

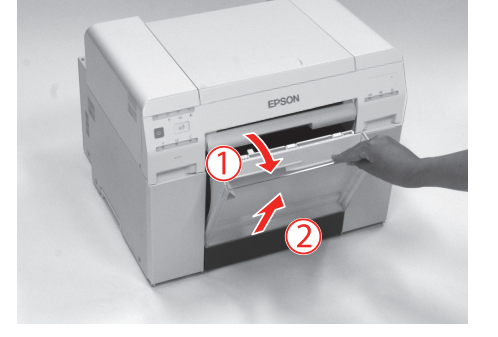

#### Install ink cartridges

1 Remove the ink cartridges from their packages.

**Caution:** Do not touch the green chip on top of the cartridge.

2 Insert each cartridge into the correct slot for its color.

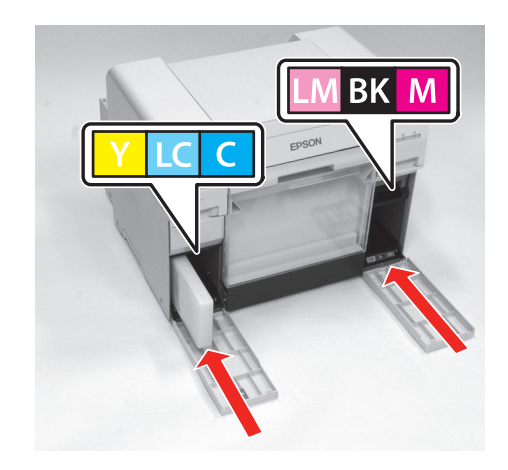

3 Remove and reinsert the maintenance cartridge.

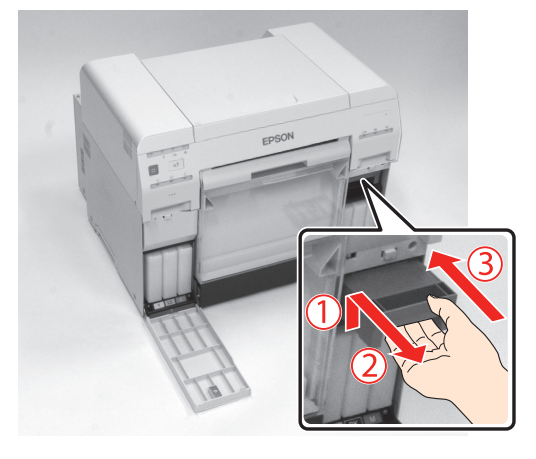

4 Close the ink cartridge covers.

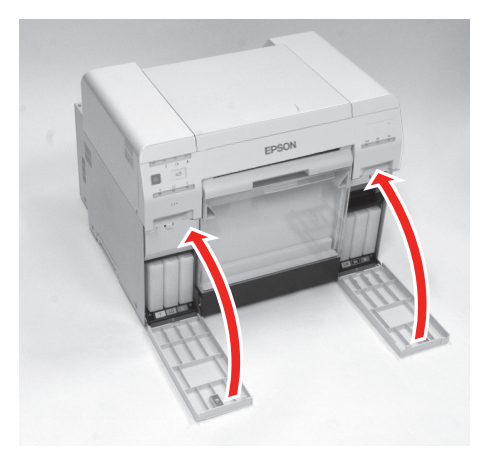

- 
- 5 Connect the power cord.

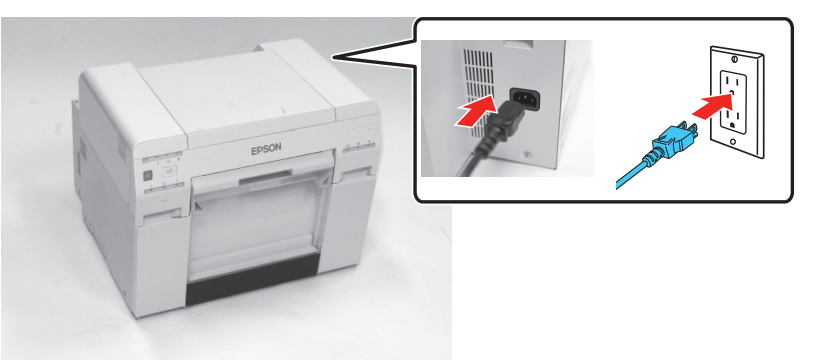

**6** Press the  $\bigcirc$  power button on the printer.

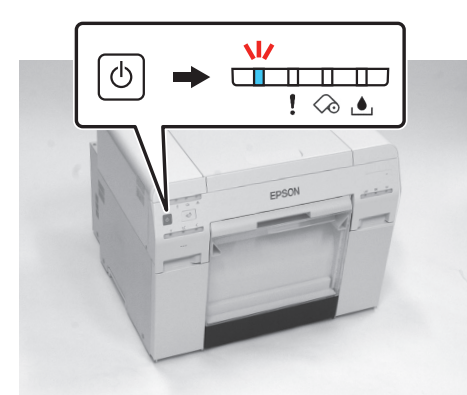

7 The printer starts charging the ink. This takes about 20 minutes.

**Caution:** Do not turn off or unplug the printer while the power light is flashing. Also, do not open the ink cartridge covers or scrap paper box during the

Note: The first time you install ink cartridges, the printer uses some ink to charge the printing system, so print yields may be lower with the first cartridges. Subsequent ink cartridges will last for their full rated yield.

charging process.

- 1 Make sure the printer is on.
- 2 Stand the spindle on its side and remove the gray adapter.

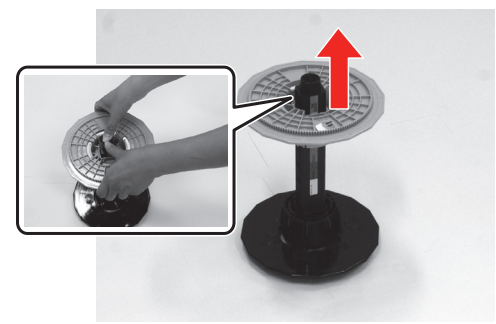

- 3 Remove the paper roll from its packaging. Remove any tape and protective paper from the end of the roll.
- 4 Stand the paper roll on its side and wipe the edge of the paper roll with a soft, clean cloth several times to remove any dust. Flip the paper roll and repeat the process.

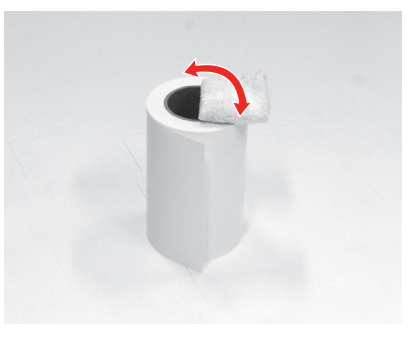

#### Load paper

- 
- 5 Place the paper roll on the spindle unit so that the paper winds clockwise, then insert the gray adapter onto the spindle. Press down until there is no gap between the adapter and the roll paper.

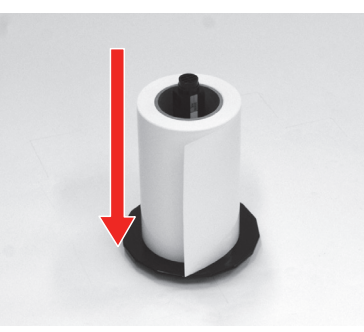

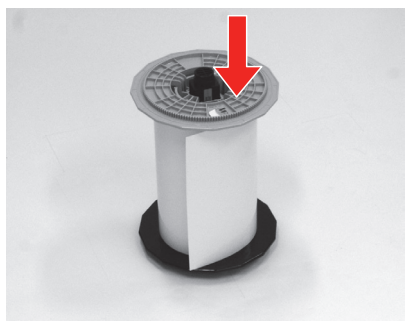

- 
- **6** Remove the scrap paper box.

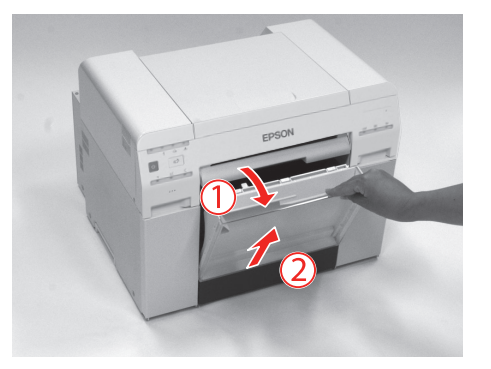

7 Grip the handle to release the roll paper feeder and pull it out.

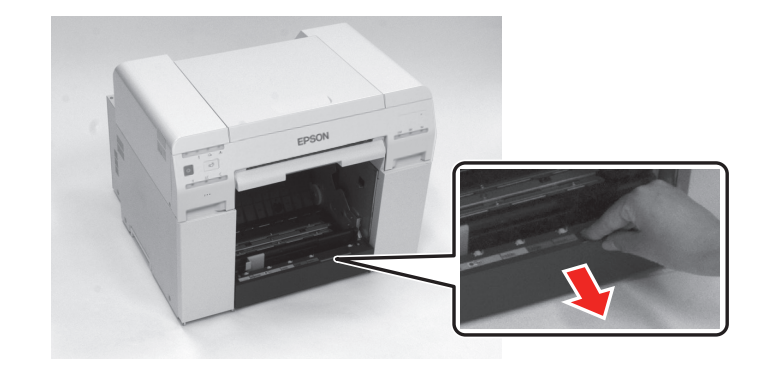

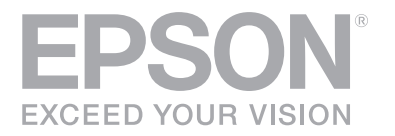

Note: If there is any slack in the paper, print quality may decline and paper jams could occur.

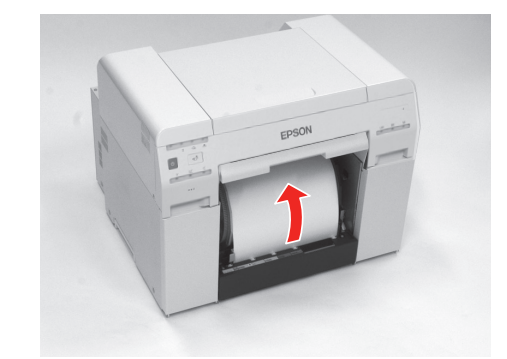

14 Reattach the scrap paper box.

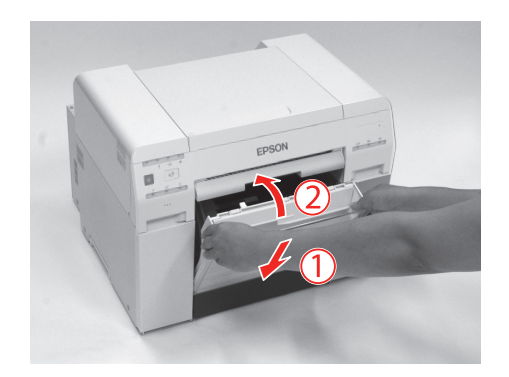

15 Check that the power light is on.

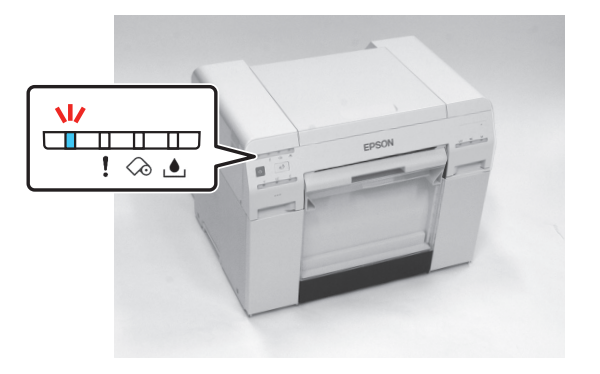

#### Install the driver

1 Download and run your product's software package:

www.epson.com/support/d870 (U.S.) or www.epson.ca/support/d870 (Canada).

- 1 Check that the printer's power light is on and not flashing.
- **2** Press the  $\sigma$  switch button and wait for the  $\oslash$  paper light to turn on.

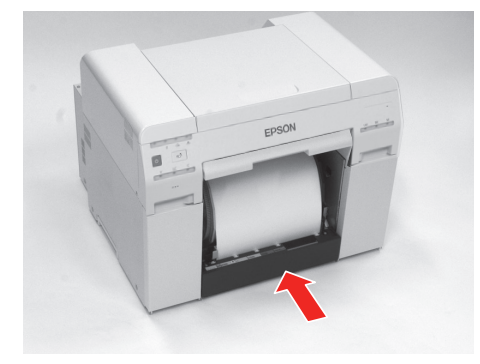

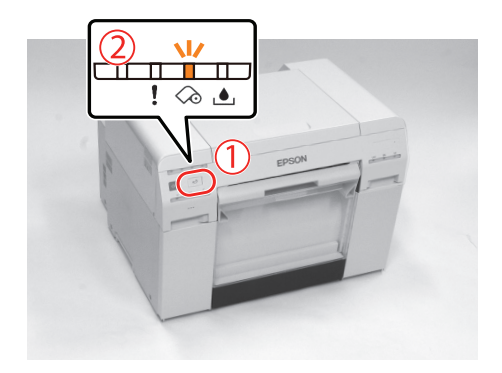

**3** Remove the scrap paper box.

8 Lift the inner edge guide towards you and slide it to the width of the roll paper.

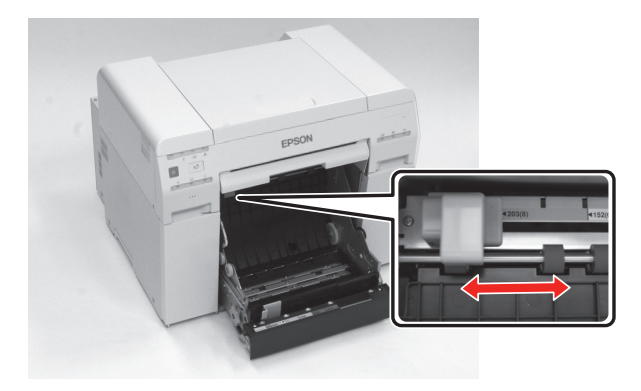

- 2 Follow the instructions on the screen to run the setup program.
- 3 When prompted, connect a USB 2.0 cable to the printer and your computer.

#### Removing the paper

10 Lift the end of the front edge guide and slide it to the width of the roll paper.

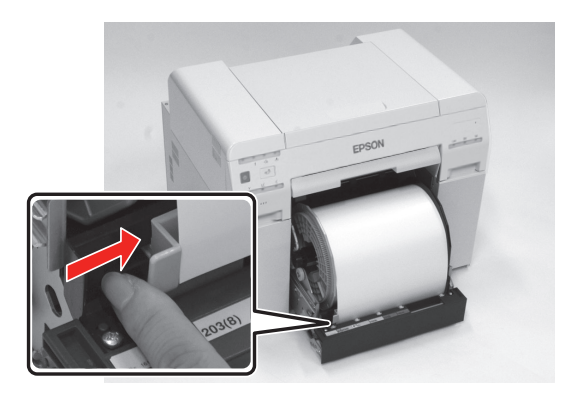

If you need to remove the roll paper from the product, make sure you follow these steps.

Note: Make sure the leading edge is cut straight across to avoid paper feeding problems.

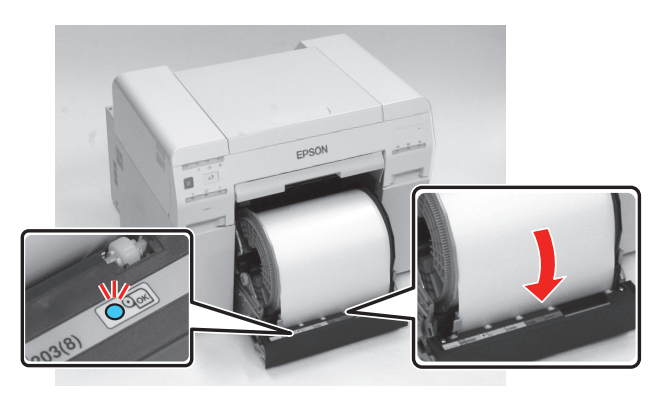

12 Push the roll paper feeder back into the printer.

13 Carefully roll the paper into the printer to remove any slack.

9 Load the roll paper spindle into the printer with the gray adapter on the left.

Note: Make sure the spindle fits between the rollers as shown.

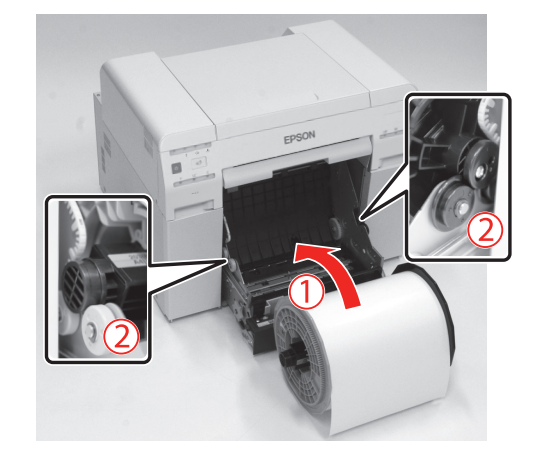

11 Insert the leading edge of the paper into the paper feed slot until the paper light turns on.

4 Grip the handle to release the roll paper feeder and pull it out.

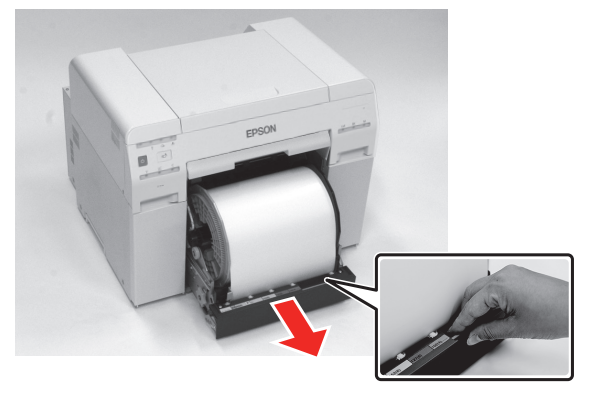

5 Remove the roll paper spindle.

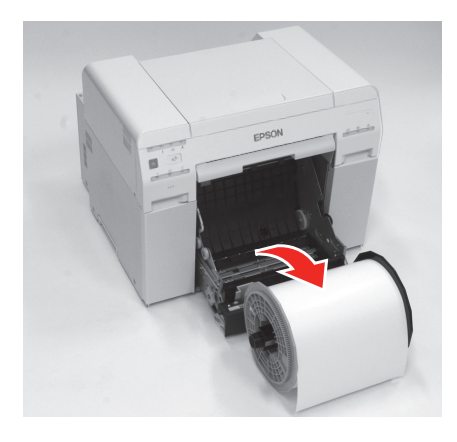

To run a nozzle check, click the **Execute** button next to Diagnostic Cleaning and click OK at the confirmation screen. The nozzle check runs automatically and a head cleaning is performed, if necessary.

> EPSON and SureLab are registered trademarks and EPSON Exceed Your Vision is a registered logomark of Seiko Epson Corporation.

Epson Preferred is a service mark of Epson America, Inc.

General Notice: Other product names used herein are for identification purposes only and may be trademarks of their respective owners. Epson disclaims any and all rights in those marks.

This information is subject to change without notice.

© 2019 Epson America, Inc., 5/19

Printed in U.S.A. CPD-57415

#### Using the Maintenance Tool

Open the Maintenance Tool to perform the following maintenance tasks:

- **Diagnostic Cleaning** Detects clogged nozzles and automatically performs cleaning
- **Nozzle Check** Checks for clogged nozzles
- **Forced Cleaning** Performs manual cleaning

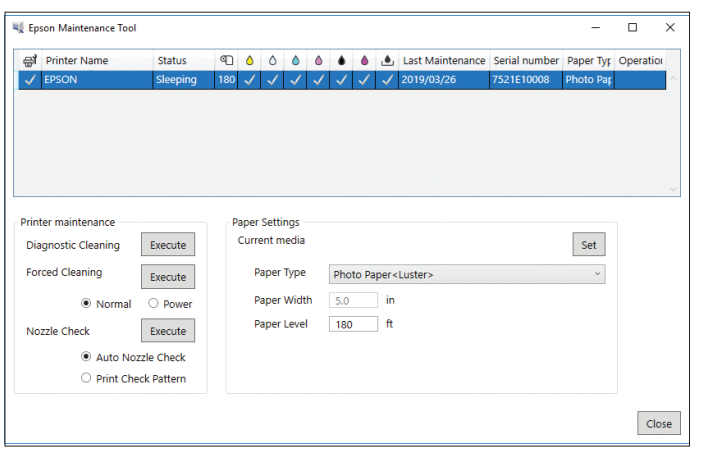

Note: See the online *Maintenance Tool Operation Guide* for details.

#### Running a nozzle check

## Product support

#### Epson technical support

Visit www.epson.com/support/d870 (U.S.) or www.epson.ca/support/d870 (Canada) to download software and utilities, view manuals, get FAQs, or contact Epson.

Epson provides technical support and information on the installation, configuration, and operation of professional printing products through the Epson Preferred<sup>SM</sup> Limited Warranty Plan. Dial (888) 377-6611, 6 AM to 6 PM, Pacific Time, Monday through Friday. Days and hours of support are subject to change without notice. Before you call, make sure you have your:

• Printer serial number:

• Proof of purchase and date: \_\_\_\_\_\_\_\_\_\_\_\_\_\_\_\_\_\_\_\_\_\_\_\_\_\_\_

Note: If you experience difficulty with the toll-free line, call (562) 276-1305.

#### Online guides

Instructions for using your printer and maintenance tools.

## Recycling

Epson offers a recycling program for end of life hardware and ink cartridges. Please go to www.epson.com/recycle (U.S.) or www.epson.ca/recycle (Canada) for information on how to return your products for proper disposal.

### Need ink?

You can purchase ink from an Epson authorized reseller. To find the nearest reseller, call 800-GO-EPSON (800-463-7766).

#### Epson SureLab D870 replacement ink cartridges

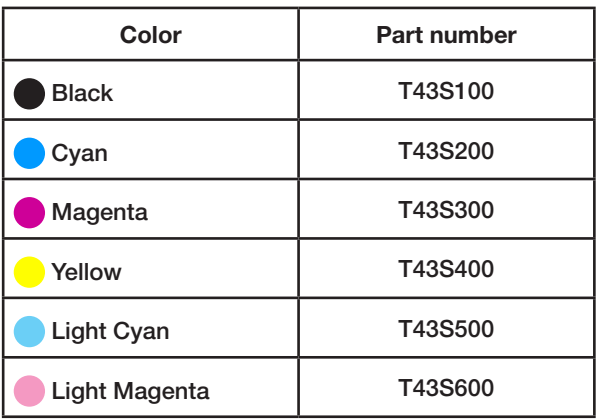